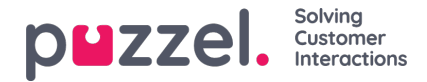

## **Tildeling af vagter til agenter**

- 1. Klik på "**People**" (Personale) i menuen til venstre og derefter på "**Shift Assignment**" (Skift tildeling) i den øverste menu.
- 2. Vælg navnet på den vagt, der skal tildeles, eller brug filteret til at finde vagten, hvis det er nødvendigt.
- 3. I pop op-vinduet til højre (se eksemplet nedenfor) kan der vælges forskellige indstillinger, når agenter tildeles til vagten. Der kan vælges alle agenter i en allerede eksisterende vagt, individuelle agenter, hele teams eller en blanding af de tre.

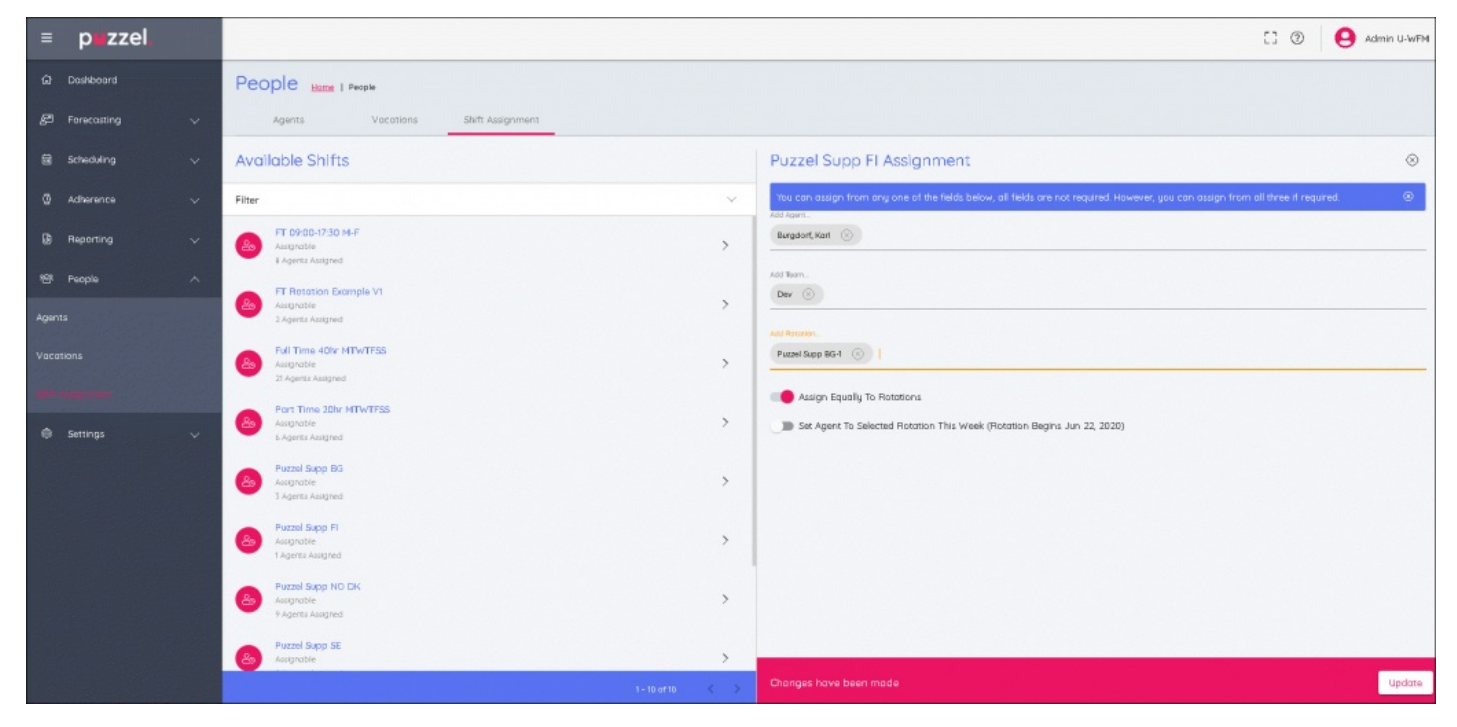

- 4. Når alle valg er foretaget, kan afsnittet for rotationen vælges med:
	- "**Assign Equally**" (Tildel ligeligt), der fordeler vagterne ligeligt over hele valget
	- Eller ved at vælge en bestemt del af rotationen.
	- Hvis en bestemt del af rotationen vælges, tildeles agenterne til rotationen i forhold til dens justeringsdato.
	- Hvis der vælges "**Set agent to selected rotation this week" (Angiv agent til den valgte rotation i denne uge),** får agenterne rotationens uge, da det er i den nuværende uge.